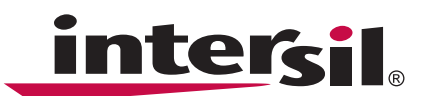

# **ISL29028, ISL29030, ISL29031 Evaluation Hardware/Software Manual**

### **Ambient Light Sensor Products**

<http://www.intersil.com/lightsensor/>

- **ISL29028** Low Power ALS and PROX Sensor with I<sup>2</sup>C & Address Select Pin
- **ISL29030** Low Power ALS and PROX Sensor with I<sup>2</sup>C & Analog Out

#### **ISL29031** - Standalone Low Power PROX Sensor

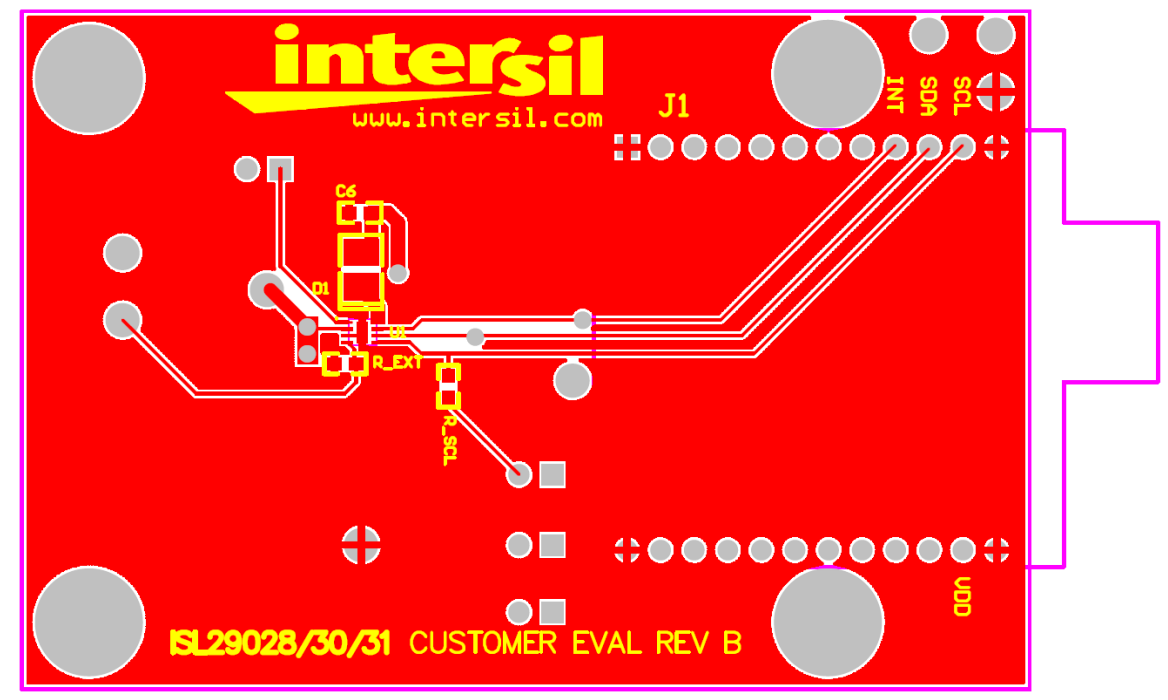

#### **FIGURE 1. REV B EVALUATION BOARD LAYOUT**

# **Table of Contents**

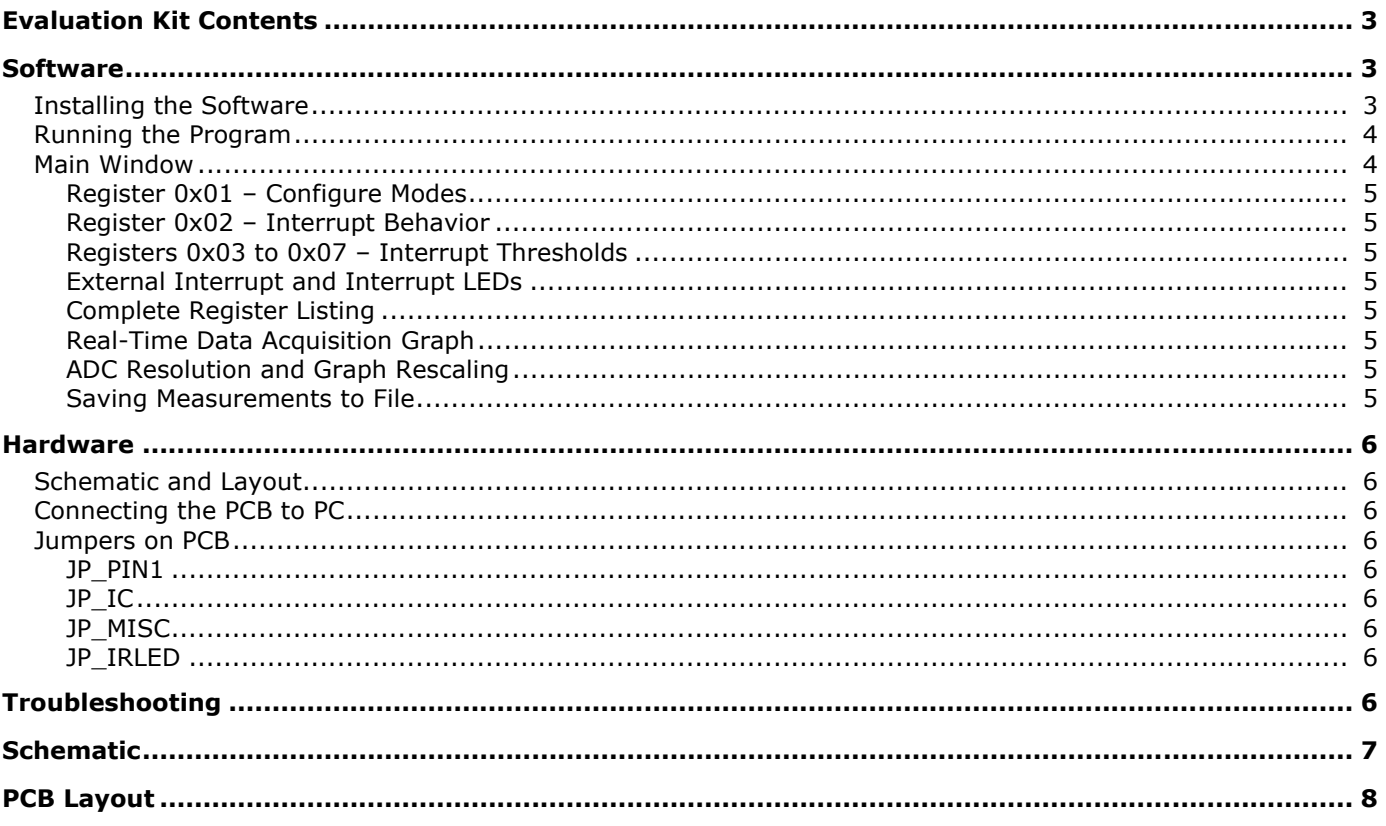

## <span id="page-2-0"></span>**Evaluation Kit Contents**

The evaluation kit consists of the hardware, software, and documentation listed below.

- 1. Evaluation PCB
- 2. PDF of board schematic (online)
- 3. PDF of board layout (online)
- 4. Evaluation Software Installer (online)
- 5. Evaluation Board manual (online)
- 6. IC Data sheets (online)

The software and documentation can be found at the following link:

[http://intersil.com/products/deviceinfo.asp?pn=ISL29028#data](http://www.intersil.com/products/deviceinfo.asp?pn=ISL29028#data)

### <span id="page-2-1"></span>**Software**

#### <span id="page-2-2"></span>**Installing the Software**

From the link in the previous section, download and run *Intersil\_ISL29028-30-40\_Installer.exe* The user will be greeted by the screen shown in Figure [2.](#page-2-3) Continue through the installer and read the instructions. The PC and PCB should *not* be connected via USB until after the installation has satisfactorily completed.

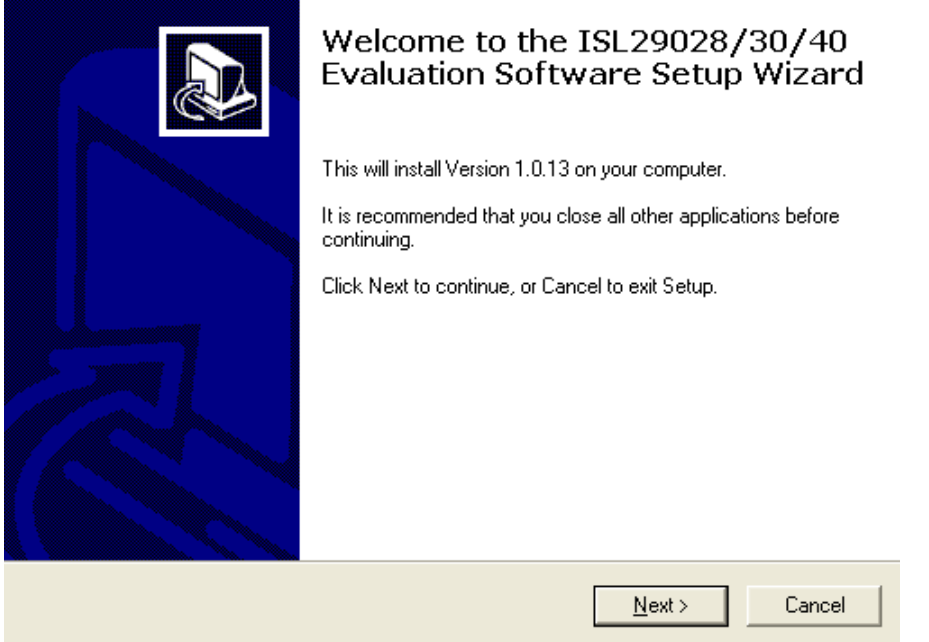

<span id="page-2-3"></span>**FIGURE 2. SOFTWARE INSTALLER START-UP SCREEN**

| <b>File</b><br>Edit<br><b>View</b><br><b>Favorites</b><br><b>Tools</b><br>Help                         |         |                        |                            |                  |
|----------------------------------------------------------------------------------------------------|---------|------------------------|----------------------------|------------------|
| Search <b>D</b> Folders<br>Back $\star$                                                                |         | B X 9<br>圃             |                            |                  |
| Address C:\Program Files\Intersil\Intersil_ISL29028-30-40                                              |         |                        |                            | $\Rightarrow$ Go |
| Name                                                                                                   | Size    | Type                   | Date Modified              |                  |
| Comctl32.ocx                                                                                           | 595 KB  | ActiveX Control        | 7/28/2005 2:51 PM          |                  |
| COMDLG32.OCX                                                                                           | 137 KB  | ActiveX Control        | 7/28/2005 2:51 PM          |                  |
| <b>DATAFORM.OCX</b>                                                                                    | 530 KB  | <b>ActiveX Control</b> | 7/28/2005 2:51 PM          |                  |
| MSCOMM32.OCX                                                                                           | 102 KB  | <b>ActiveX Control</b> | 7/28/2005 2:51 PM          |                  |
| <b>TABCTL32.OCX</b>                                                                                    | 205 KB  | ActiveX Control        | 7/28/2005 2:51 PM          |                  |
| Intersil ISL29028-30-40.exe                                                                            | 412 KB  | Application            | 2/22/2010 4:51 PM          |                  |
| for unins000, exe                                                                                      | 1, 1    | Application            | 2/22/2010 4:55 PM          |                  |
| wdreg16.exe                                                                                            | 26 KB   | Application            | 3/21/2005 6:05 AM          |                  |
| <b>For</b> understanding and                                                                           | 100 VD. | Anolication            | <b>STOR FOODE CLOE AND</b> |                  |
| Description: Program for communicating with Intersil's ISL29028/30/40 Evaluation Board Company: 412 KB |         |                        |                            | My Computer      |

**FIGURE 3. LOCATION OF EXECUTABLE ON USER'S HARD DRIVE**

#### <span id="page-3-2"></span><span id="page-3-0"></span>**Running the Program**

If the user has selected the default installation path, the software will install in the following folder: *C:\Program Files\Intersil\Intersil\_ISL29028-30-40\* as seen in Figure [3.](#page-3-2)

Double-click the highlighted executable shown in Figure [3](#page-3-2) to start the evaluation software. A shortcut to this file is also provided via the Windows Start Menu under *All Programs* → *Intersil* → *Intersil ISL29028-30-40.* 

Connect the PC to the evaluation PCB via a USB cable. When this connection is made, the "Attached" box displayed in Figure 4 should turn green.

The ISL29028 has a selectable  $I^2C$  address (see pin *ADDR0*). By changing the input logic signal (via jumper *JP\_PIN1*), the I<sup>2</sup>C address can be set to either 0x88 or 0x8A (see the PCB schematic/IC data sheet for more information.) This board is shipped with jumper *JP\_PIN1* removed, so by default the part will respond to  $I^2C$ address 0x88.

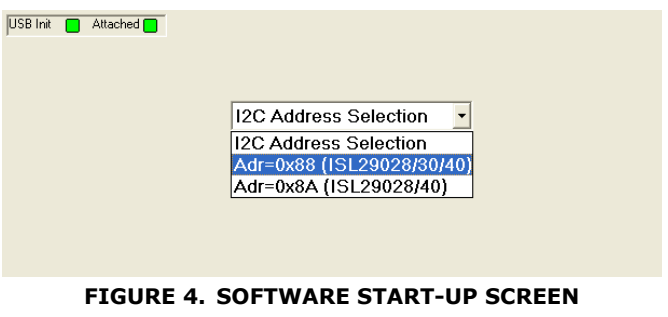

#### <span id="page-3-1"></span>**Main Window**

The main evaluation software window can be seen in Figure 5.

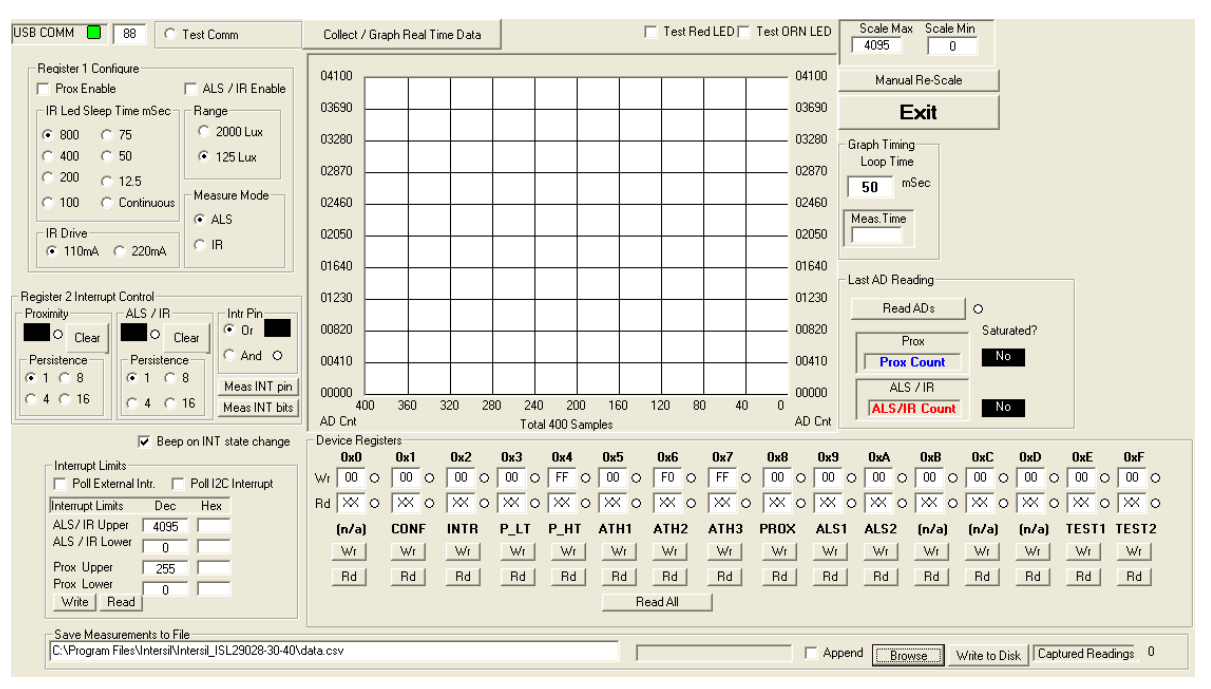

**FIGURE 5. SOFTWARE MAIN SCREEN**

If the user desires to change the  $I^2C$  address the GUI communicates with, see the upper-left box containing "88" in Figure 5. Change the number as desired and click the "Test Comm" box to test for a valid communication link between the PC and Light Sensor at the specified  $I^2C$ address.

#### <span id="page-4-0"></span>**REGISTER 0X01 – CONFIGURE MODES**

IC register 0x01 controls the range and modes of the part. "Sleep time", "Range" and "Measure Mode" bits are explained in detail in the data sheet. All control bits *not* related to the interrupt function are located in this register.

#### <span id="page-4-1"></span>**REGISTER 0X02 – INTERRUPT BEHAVIOR**

IC register 0x02 contains the interrupt flags and controls the interrupt modes. Interrupt persistence, and AND/OR (see bit 0) functionality is contained in this register.

#### <span id="page-4-2"></span>**REGISTERS 0X03 TO 0X07 – INTERRUPT THRESHOLDS**

The PROX interrupt thresholds and ALS thresholds are stored in registers 0x03 to 0x07. They can be edited by writing values to the "Interrupt Limits" box and clicking "write". See the IC data sheet for more information on interrupt limits.

#### <span id="page-4-3"></span>**EXTERNAL INTERRUPT AND INTERRUPT LEDS**

To poll the status of the hardware *INT* pin, select the "Poll External Intr" checkbox and the on-PCB microcontroller will continuously check the logic state of the *INT* line. To poll the status of *ALS\_FLAG* and *PROX\_FLAG* interrupt bits (in register  $0x02$ ), select the "Poll  $1^2C$  Interrupt" checkbox - the GUI will perform an  $I^2C$  read and then instruct the microcontroller to turn D3/D4 on or off depending on the state of *ALS\_FLAG* and *PROX\_FLAG*.

#### <span id="page-4-4"></span>**COMPLETE REGISTER LISTING**

The "Device Registers" box at the bottom of the GUI displays a complete listing of all registers in hex format and should automatically update based on the options selected by the user. Users can individually write to or read from these registers using the "Wr"/"Rd" buttons.

#### <span id="page-4-5"></span>**REAL-TIME DATA ACQUISITION GRAPH**

To graphically display the results of ALS and proximity conversions, first click the checkboxes "ALS / IR Enable" and "Prox Enable" and select the mode of operation by the radio buttons in the "Register 1 Configure" area. After this register is configured, click the "Collect Data" button shown in the upper-left of Figure 6. Both ALS and Proximity conversions can happen (and are displayed) at once because the ISL29028 architecture has two concurrent ADCs.

#### <span id="page-4-6"></span>**ADC RESOLUTION AND GRAPH RESCALING**

Because the ALS conversions are inherently 12-bit ( $2^{12}$ -1 = 4095 count maximum), and the proximity conversions are inherently 8-bit  $(2^8-1=255)$ count maximum), the graph may require rescaling to view both results on the same curve at once. To set a new maximum and minimum graphical scale, change the numbers in the "Scale Max" and "Scale Min" boxes, then click "Manual Re-Scale".

#### <span id="page-4-7"></span>**SAVING MEASUREMENTS TO FILE**

To save a series of ALS and PROX measurements to disk, see the "Save Measurements to File" box at the very bottom of the GUI. The user may click "Browse" to select a filename/filepath and click "Write to Disk" to write the currently graphed data to disk.

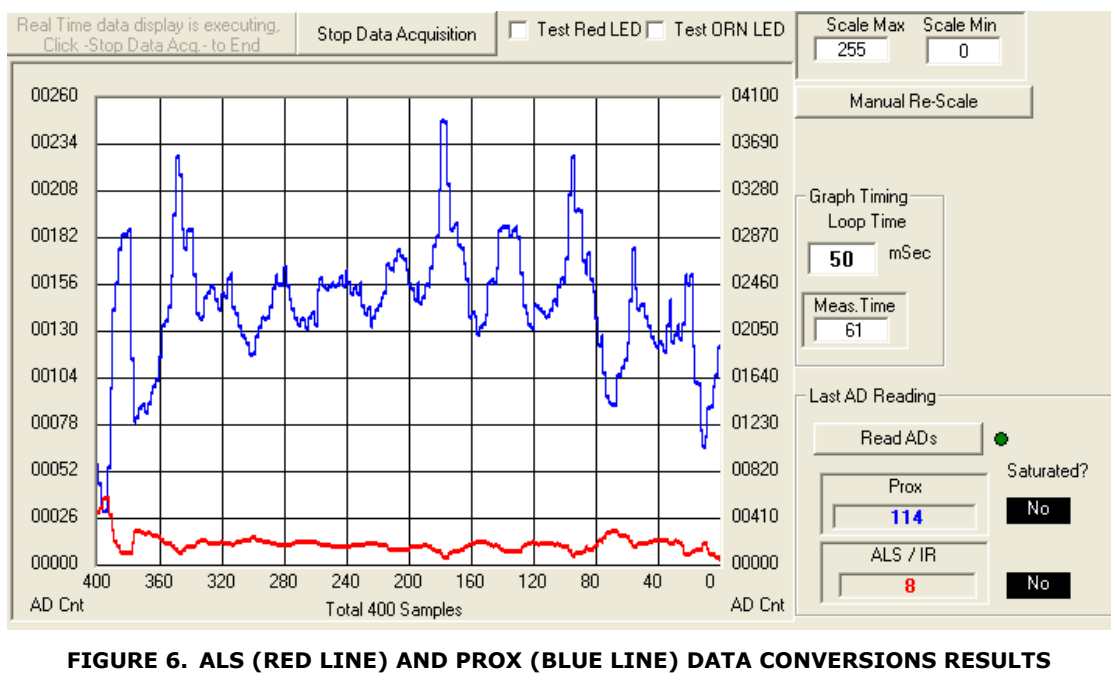

## <span id="page-5-0"></span>**Hardware**

#### <span id="page-5-1"></span>**Schematic and Layout**

The PCB schematic and Layout are contained on the CD-ROM included with this evaluation kit (also see [Figures 7 through 10\). If lost, contact the local Intersil](http://www.intersil.com/cda/Support/contacts/)  sales/FAE team.

[\(h](http://www.intersil.com/cda/Support/contacts/)ttp://www.intersil.com/cda/Support/contacts/)

#### <span id="page-5-2"></span>**Connecting the PCB to PC**

Insert the USB-B plug into the Intersil evaluation PCB, and the USB-A plug into the user's PC. As seen in Figure 4, the status of the PC<-->PCB communication link is displayed in the colored box next to "Attached".

#### <span id="page-5-3"></span>**Jumpers on PCB**

The "rev B" evaluation board has 4 jumpers which control various aspects of the part. By default, the jumpers *JP\_IC*, *JP\_MISC*, and *JP\_IRLED* need not be connected due to the 0Ω resistors *R6*, *R7*, and *R8* which connect to a 3.3V rail. If the user desires to test part performance at voltages other than  $V_{DD} = V_{IR-LED} = V_{I2C} = 3.3V$ : unsolder these

resistors, use the installed test points, and power any of the 3 rails as desired.

#### **TABLE 1. JUMPER OVERVIEW**

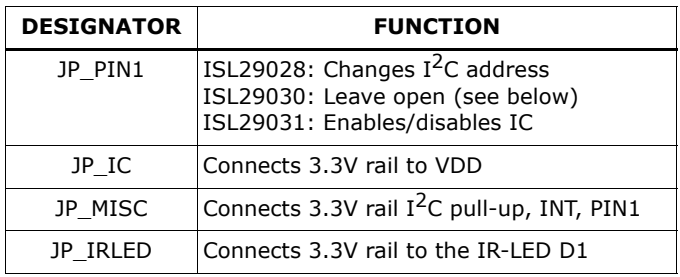

#### <span id="page-5-4"></span>**JP\_PIN1**

The jumper *JP\_PIN1* is connected to pin 1 of the ODFN and should be **disconnected for ISL29030** usage, **connected for ISL29031** usage, and **will work in either state for the ISL29028**. The ISL29030 has a current source on pin 1. The ISL29031 has an ENABLE line tied to pin 1. The ISL29028 has an  $I<sup>2</sup>C$  address select line tied to pin 1.

#### <span id="page-5-5"></span>**JP\_IC**

*JP\_IC* connects directly to *VDD*.

#### <span id="page-5-6"></span>**JP\_MISC**

The "miscellaneous" power rail supplies the  $I^2C$  pull-up voltage, the interrupt line, and the LEDs *D3* and *D4*.

#### <span id="page-5-7"></span>**JP\_IRLED**

*JP\_IRLED* connects directly to the anode of the IRLED *D1.*

### <span id="page-5-8"></span>**Troubleshooting**

Clicking the "test communication" button in the upper-left of the main window (see Figure 5) is the most useful method of verifying that a communication link is still active.

Also recall that since this is an optoelectrical part with a clear package, performance may be sensitive to aggressive scratching or damaging.

[For other questions, comments, and feedback, contact](http://www.intersil.com/cda/Support/contacts/)  the local Intersil FAE/Sales team. [\(h](http://www.intersil.com/cda/Support/contacts/)ttp://www.intersil.com/cda/Support/contacts/)

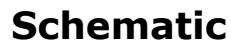

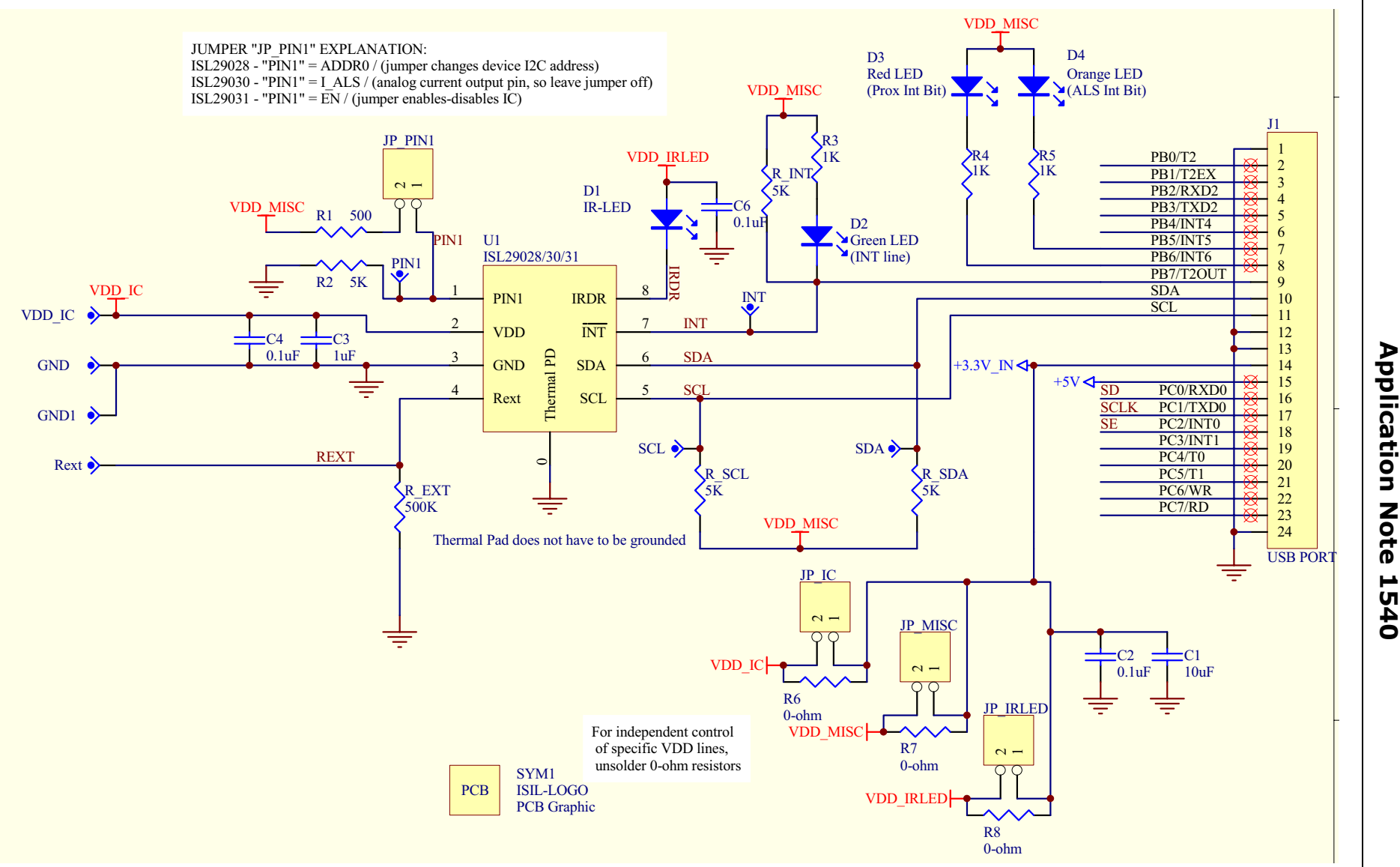

<span id="page-6-1"></span><span id="page-6-0"></span>**FIGURE 7.**

*7*

## <span id="page-7-0"></span>**PCB Layout**

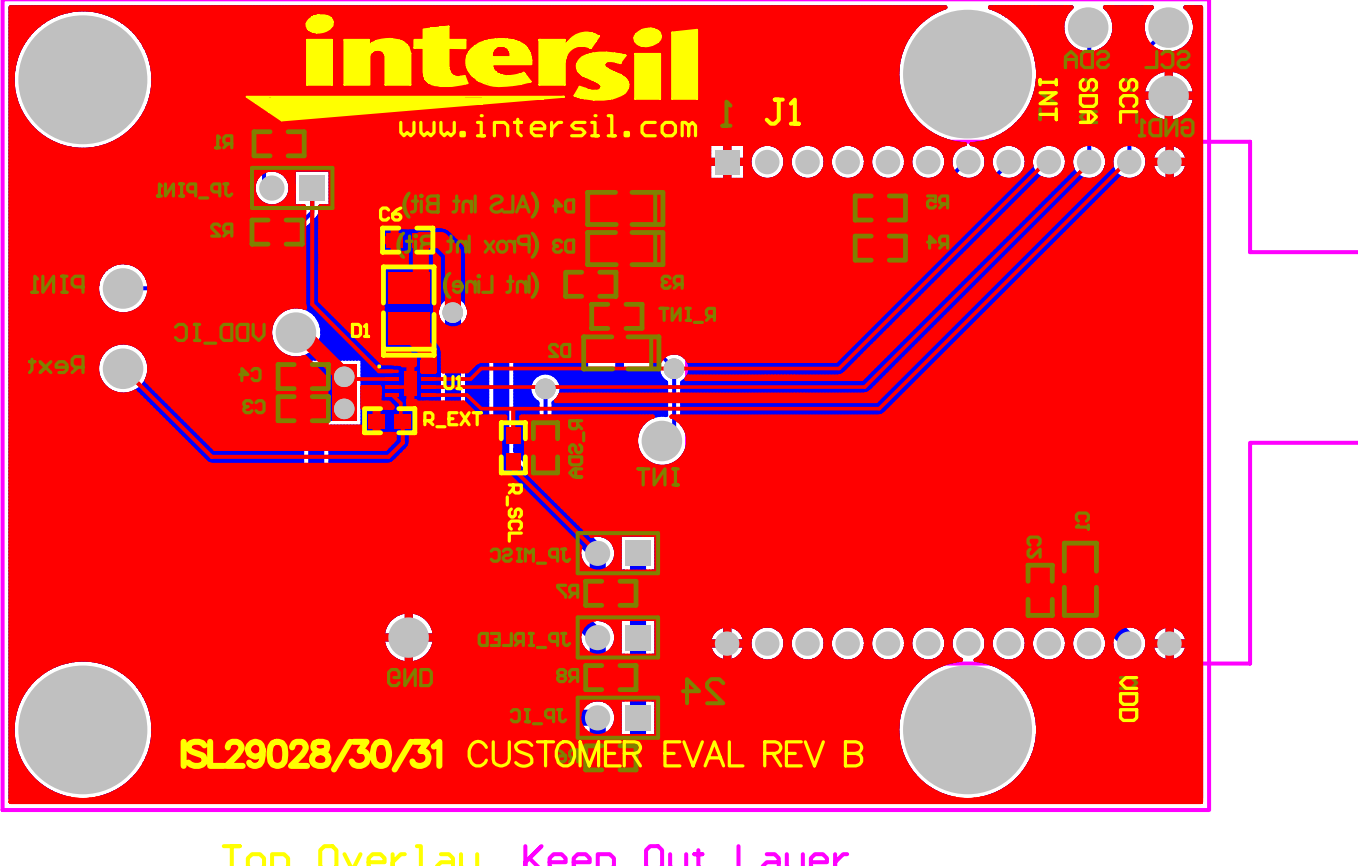

Top Overlay Keep Out Layer Mechanical Layer 1 Top Layer Multi Layer Bottom Layer Bottom Overlay **FIGURE 8. TOP AND BOTTOM LAYERS**

### **PCB Layout (Continued)**

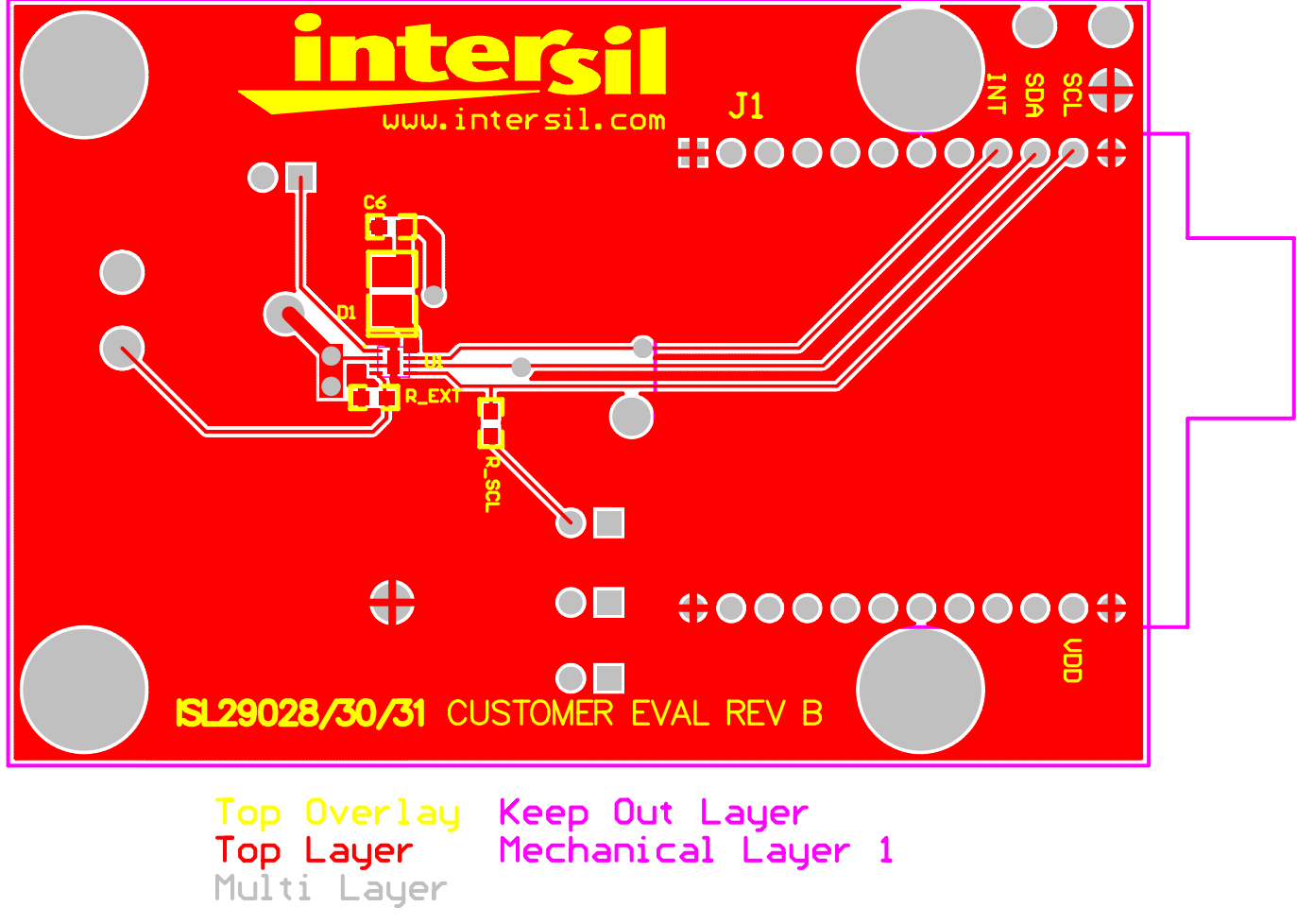

**FIGURE 9. TOP LAYER**

### **PCB Layout (Continued)**

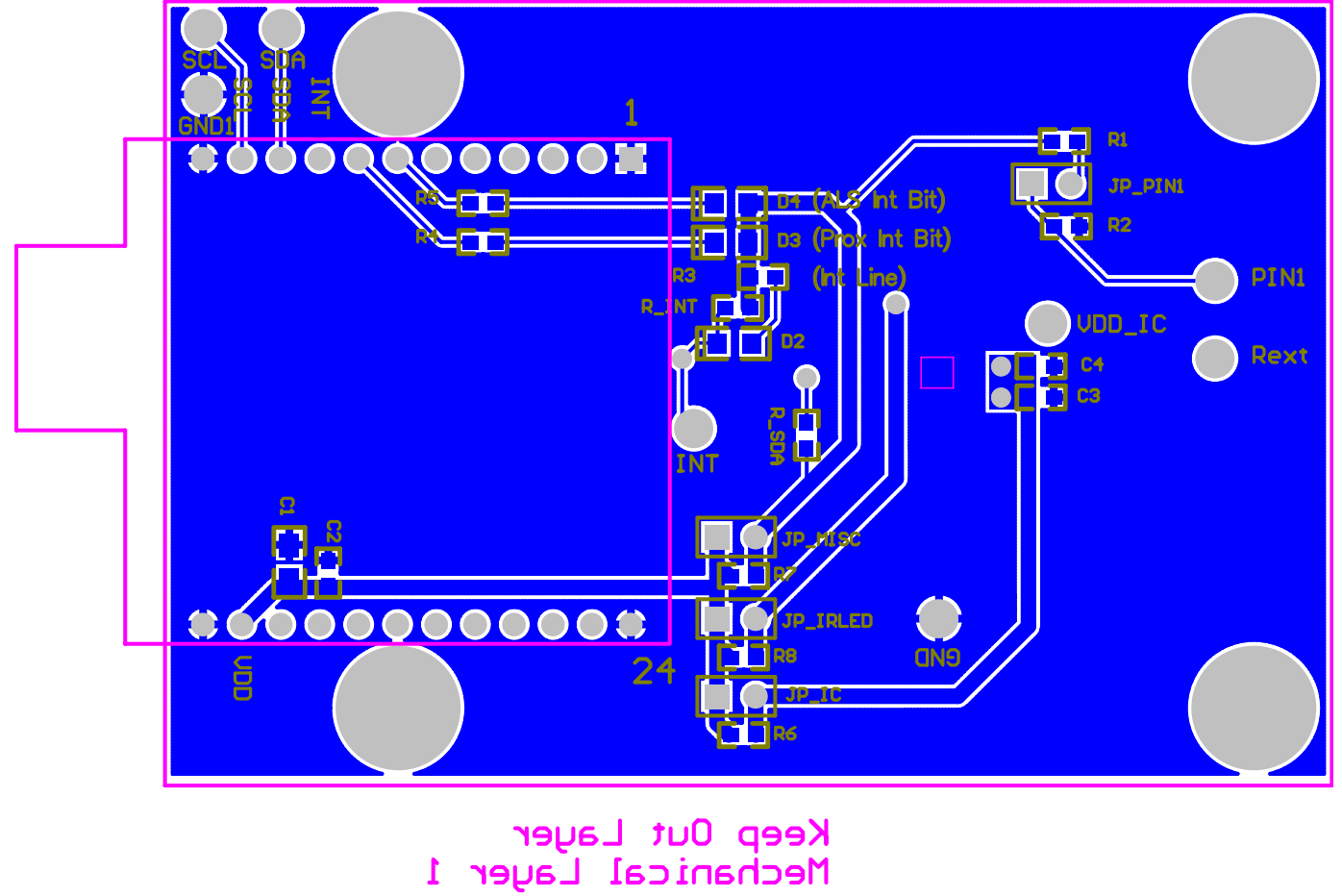

Multi Layer Bottom Layer

<span id="page-9-0"></span>Bottom Overlay **FIGURE 10. BOTTOM LAYER**

*Intersil Corporation reserves the right to make changes in circuit design, software and/or specifications at any time without notice. Accordingly, the reader is cautioned to verify that the Application Note or Technical Brief is current before proceeding.* 

For information regarding Intersil Corporation and its products, see www.intersil.com